# SLOVENSKÁ ŠTATISTIKA aDEMOGRAFIA **SLOVAK STATISTICS**

and DEMOGRAPHY

ročník/volume 27 1/2017

Recenzovaný vedecký časopis so zameraním na prezentáciu moderných štatistických a demografických metód a postupov.

Scientific peer-reviewed journal focusing on the presentation of modern statistical and demographic methods and procedures.

Článok/Article: 4

Typ článku/Type of article: vedecký článok/scientific article

Strany/Pages:  $36 - 51$ 

Dátum vydania/Publication date: 15. január 2017/January 15, 2017

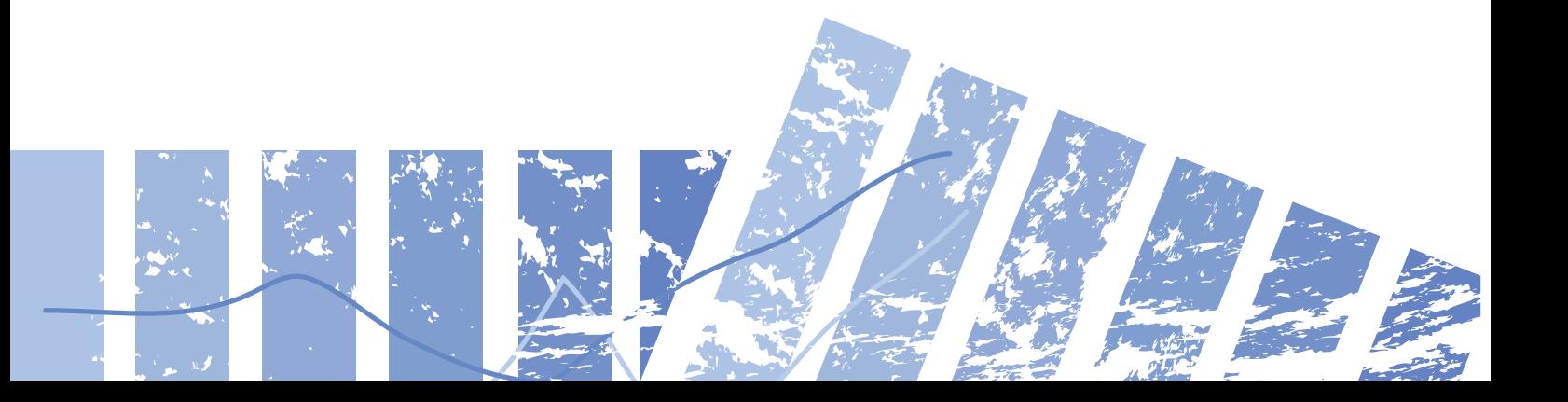

## **Vladimír MUCHA**

**Katedra matematiky a aktuárstva Fakulty hospodárskej informatiky Ekonomickej univerzity v Bratislave** 

## **VIZUALIZÁCIA ÚDAJOV POMOCOU DOPLNKOV POWER VIEW A POWER MAP V MICROSOFT EXCEL**

## **VISUALIZATION OF DATA USING ADD-INS POWER VIEW AND POWER MAP IN THE PROGRAMME MICROSOFT EXCEL**

## **ABSTRAKT**

Cieľom príspevku je prezentovať potenciál doplnkov Power View a Power Map programu Microsoft (MS) Excel na vizualizáciu demografických údajov vo forme máp. Hlavným zámerom je poskytnutie metodických postupov a techník pri práci s uvedenými doplnkami, vďaka ktorým možno využiť ich nástroje z pohľadu celkovej funkcionality. Vytvorenie interaktívnych výstupov a prehliadok spracovaných údajov na mape v prepojení s grafmi a možnosťou časovej animácie je dôležitým krokom v štatistickej analýze demografických ukazovateľov. 36 Slovenia Material Cost and the memorial of the statistics and the memorial of the statistics and the statistics controlled in memorial of the statistics and Demography 1/2014<br>LEACH OD DOPLINGO COULD DOPLINGOV POWER VIEW

## **ABSTRACT**

The aim of this paper is to present the potential add-ins Power View and Power Map in Microsoft (MS) Excel for visualizing demographic data in the form of maps. The main aim is to provide methodologies and techniques for working with those add-ins enabling the use of tools in terms of overall functionality. Creation of interactive outputs and the presentation of the processed data on maps linked to graphs with a possible time animation is an important step in the statistical analysis of demographic indicators.

## **KĽÚČOVÉ SLOVÁ**

doplnky Microsoft Excel, Power View, Power Map, vizualizácia, demografické ukazovatele

#### **KEY WORDS**

add-ins for Microsoft Excel, Power View, Power Map, visualization, demographic indicators

#### **1. ÚVOD**

S rýchlym vývojom informačných technológií sa dostávajú do centra pozornosti moderné softvérové prístupy, ktoré predstavujú efektívny spôsob riešenia skúmaných úloh. Súčasťou ich realizácie je aj analýza údajov, ktoré sú dostupné v dátových súboroch.<sup>1</sup> Jej prvým podstatným krokom je vizualizácia vo forme tabuliek a hlavne grafov. Grafická prezentácia umožňuje vizuálne vnímanie informácií súvisiacich s odhadom určitých trendov, resp. prvotným zhodnotením historického vývoja

*<sup>1</sup> Dátový súbor – typ databázových tabuliek, resp. tabuľky údajov primárne vytvárané v programe MS Access (resp. v iných databázových programoch a serveroch), ktoré sa dajú importovať a spracúvať funkciami v hlavnej karte ÚDAJE už aj v nižších verziách programu MS Excel. Ide zároveň o typ zdrojových dát aj pre doplnky Power View a Power Map.*

sledovaného ukazovateľa. Z dôvodu náročných kritérií na licenčnú dostupnosť softvéru na vizualizáciu údajov a finančných požiadaviek na jeho úplnú funkcionalitu sa v príspevku budeme zaoberať využitím tabuľkového procesora MS Excel, ktorý je súčasťou príslušnej verzie Microsoft Office. Predstavíme jeho potenciál na vizualizáciu demografických údajov vo forme máp prostredníctvom doplnkov Power View a Power Map. Niektoré z nich sú priamo súčasťou procesora, iné treba inštalovať [1]. Doplnky môžeme zaradiť do dvoch základných kategórií:

- *doplnky z prostredia MS Excel*  sem patria napr. doplnok riešiteľ a analytické nástroje; doplnky v tejto kategórii sú dostupné po inštalácii MS Excel, resp. balíka MS Office, ak ich chceme používať, stačí ich aktivovať,
- *doplnky na stiahnutie*  ďalšie doplnky pre MS Excel môžeme získať a inštalovať z centra sťahovania MS na stránke https://www.microsoft.com; sem patria aj spomenuté doplnky *Power View*, *Power Map*.

Doplnky Power View a Power Map sú k dispozícii len vo verzii MS Office Professional Plus a Office 365 Professional Plus, ako aj v samostatnej verzii MS Excel 2013. Ak je ikona doplnku Power View, resp. Power Map v ponuke MS Excel neaktívna, môžeme ju aktivovať. Postupne klikneme na karte *SÚBOR* na položky *Možnosti* a *Doplnky*. Ďalej označíme požadovaný doplnok, obrázok č. 1. V poli *Spravovať* klikneme na rozbaľovaciu šípku položky *Doplnky architektúry COM* a na tlačidlo *Spustiť*.

*Obrázok č. 1: Aktivácia doplnkov v MS Excel*

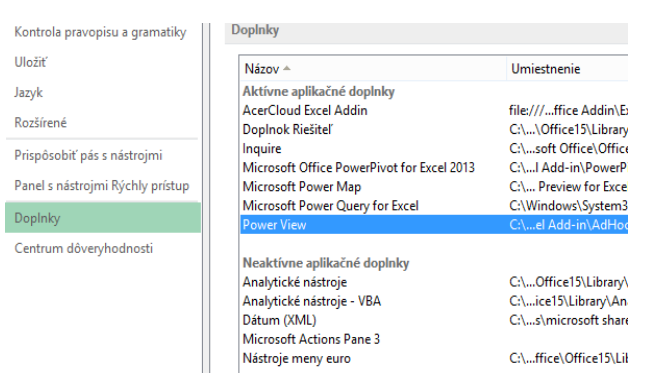

## *Zdroj: MS Excel 2013, vlastné spracovanie*

V súvislosti s vizualizáciou údajov na mape využijeme doplnok Power View, ktorý okrem tejto formy vizualizácie ponúka aj prezentáciu údajov vo forme tabuľky údajov a grafov. Mapy vo funkcii Power View zobrazujú údaje v kontexte geografickej lokalizácie, čím vzniká potenciál na ich využitie aj v oblasti demografickej štatistiky. Tabuľky vo funkcii Power View (aj Power Map) využívajú podklady mapovej platformy (služby) Microsoft Bing Map vrátane interaktívnych nástrojov, ktoré umožňujú približovať, vzďaľovať a posúvať mapový obsah ako v prípade ľubovoľnej inej mapy MS Bing Map [3]. Základnou požiadavkou na dosiahnutie interaktivity a funkčnosti vytvorených mapových vrstiev je zabezpečenie internetového pripojenia. Funkcia Power View odošle tabuľkové údaje do služby MS Bing Map,<sup>2</sup> kde sa geokódujú a zobrazia nad zvolenou mapovou osnovou. Na základe geografického Slovenská statistika a demografia 1/2017 a microsoft in the linear change of the slope of the slope of the slope of the slope of the slope of the slope of the slope of the slope of the slope of the slope of the slope of th

*<sup>2</sup> Informácie o službe Bing Map v súvislosti s geokódovaním sú dostupné na webovej stránke podpory produktov Microsoft Office [5].*

relačného stĺpca (poľa) sa priradí celý riadok (záznam) tabuľky ku konkrétnemu geografickému bodu, v ktorom sa zobrazí mapový znak napr. vo forme kruhu (platí, že čím väčšia je zobrazovaná hodnota poľa tabuľky, tým väčší je kruh). Pridaním viacerých súvisiacich polí (napr. počet mužov a žien) sa zobrazia v kruhovom znaku (diagrame) podielové výseky, kde veľkosť kruhu zodpovedá sume ich hodnôt (muži a ženy spolu). Tento spôsob umožňuje údaje vizualizovať v mape s možnosťou interaktívneho prístupu a zobrazovania jednotlivých zdrojových hodnôt na základe filtrovania. Mapy možno krížovo filtrovať (interaktívne zvýrazňovať) s grafmi funkcie Power View a naopak. Ak napríklad klikneme na údajový znak v mape, ostatné grafy sa budú filtrovať podľa neho. Podobne, ak klikneme na pruh v grafe, mapa sa filtruje podľa údajov súvisiacich s daným pruhom. Ďalším nástrojom, ktorý využijeme na trojrozmernú geografickú vizualizáciu, je doplnok Power Map. S týmto nástrojom môžeme zobraziť geokódované údaje na geografickom glóbuse 3D a vytvoriť vizuálne prehliadky, ktoré sa dajú zdieľať s inými používateľmi [6]. Funkcia Power Map je vhodná na: Materia/Cente stipcs (poin) sa princil dely riadok (záznam) tabulty ku konkrétnemu<br>ejeografickému bodu, v ktorom sa zobrazí mepový znak napí vo forme knuhu (plati,<br>ejeografickému bodu, v ktorom sa zobrazí mepový znak napí

- *priradenie údajov*  zobrazíme viac než milión údajov excelovej tabuľky, resp. dátového modelu na mapách MS Bing Map vo formáte 3D,
- *preskúmanie prehľadov*  získame nový uhol pohľadu vďaka zobrazeniu údajov v geografickom priestore a v čase, ktoré sa dajú animovať,
- *zdieľanie príbehov*  zaznamenáme snímky obrazovky a vytvárame filmové videoprehliadky, ktoré môžu následne zdieľať mnohé cieľové používateľské skupiny.

Prehliadka obsahuje jednu alebo viacero scén, ktoré sa postupne prehrávajú s cieľom zobraziť rôzne údaje, pričom sa zobrazujú časové vzťahy medzi geografickými lokalizáciami a súvisiacimi geokódovanými údajmi. Ak chceme zdieľať prehliadku Power Map s inými používateľmi, ktorí nevlastnia verziu MS Excel podporujúcu funkciu Power, uložíme ju vo formáte videosúboru na zobrazenie pomocou prehrávača mediálnych súborov.

## **2. VIZUALIZÁCIA ÚDAJOV NA MAPE POMOCOU DOPLNKU POWER VIEW**

V tejto časti príspevku si predstavíme potenciál doplnku Power View na geografickú vizualizáciu údajov. Dátovým modelom $^3$  na prácu s funkciou Power View bude tabuľka údajov MS Excel, ktorú vytvoríme na karte *VLOŽIŤ* pred vložením hárka funkcie Power View [9], obrázok č. 2.

#### *Obrázok č. 2: Vytvorenie tabuľky z údajov*

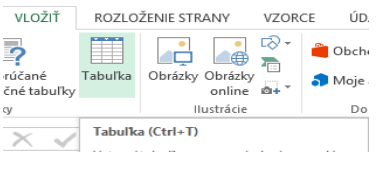

## *Zdroj: MS Excel 2013, vlastné spracovanie*

Na uvedenej karte potom kliknutím na položku *Power View – zostavy* vložíme tabuľku do hárka funkcie Power View, obrázok. č. 3.

*<sup>3</sup> V súvislosti s databázovou teóriou, resp. tvorbou tabuliek údajov odporúčame čitateľovi prečítať si texty a kurzy z Pomocníka MS Excel: kurz Importovanie údajov do Excelu a vytvorenie dátového modelu a Vytvorenie tabuľky v hárku v Exceli.*

#### *Obrázok č. 3: Vytvorenie hárka funkcie Power View*

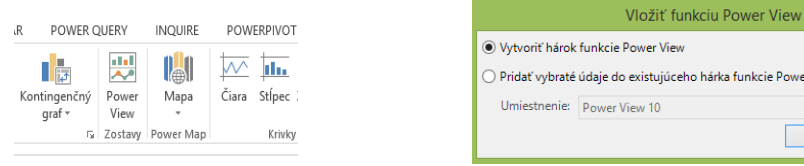

## *Zdroj: MS Excel 2013, vlastné spracovanie*

Na karte *NÁVRH* vytvoríme mapu pomocou položky *Mapa* označenej ikonou glóbusu, obrázok č. 4.

#### *Obrázok č. 4: Vytvorenie mapy vo funkcii Power View*

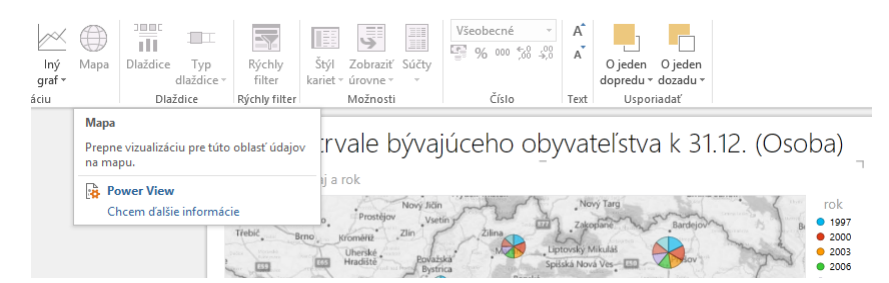

*Zdroj: MS Excel 2013 – Power View, vlastné spracovanie* 

V závislosti od spôsobu vizualizácie údajov tabuľky presunieme jednotlivé stĺpce, resp. polia do položiek *miesta***,** *farba***,** *veľkosť* **a** *rozdeliť na dlaždice podľa*. V položke *miesta* je potrebné vybrať mierkovú úroveň zobrazenia geografických objektov (adresa, obec, okres...), na základe ktorej sa uskutoční geokódovanie prostredníctvom mapovej služby MS Bing Map [8]. Do položky *veľkosť* presunieme pole, ktoré sa na základe geokódovania v mape vizualizuje formou znaku. Ak napríklad chceme zobraziť pole "koláčovým" grafom, musíme pridať do položky *farba* polia, na základe ktorých sa kruhový diagramový znak rozdelí do podielových výsekov. Na karte *POWER VIEW* je možné v položke *zoznam polí* zobraziť a skryť polia, resp. ich editovať, obrázok č. 5. Obrázov. Na karle *May Martin engleská štatistika a demografia 1/2017*<br>
2016; *MS Excel 2013*, *Mastre spracovanie*<br>
2017; *MS Excel 2013*, *Mastre spracovanie*<br>
2017; *MS Excel 2013*, *Mastre spracovanie*<br>
2017; *MS Exce* 

#### *Obrázok č. 5: Zoznam polí vo funkcii Power View na karte POWER VIEW*

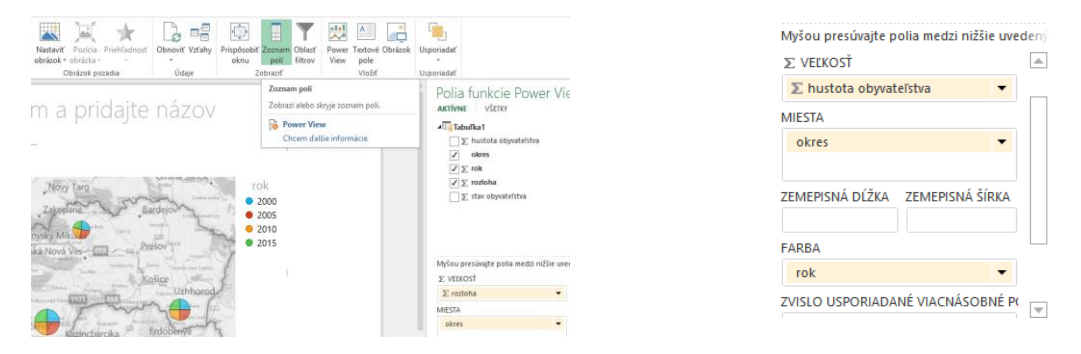

*Zdroj: MS Excel 2013 – Power View, vlastné spracovanie* 

Možno zobraziť zložené znaky (napr. stĺpcové diagramy) viacerých (viacnásobných) polí zvislo, resp. vodorovne [3]. Dosiahneme to tak, že myšou presunieme dané pole do položiek *zvislo/vodorovne usporiadané viacnásobné polia*, obrázok. č. 6.

## *Obrázok č. 6: Vodorovne usporiadané viacnásobné polia na mape*

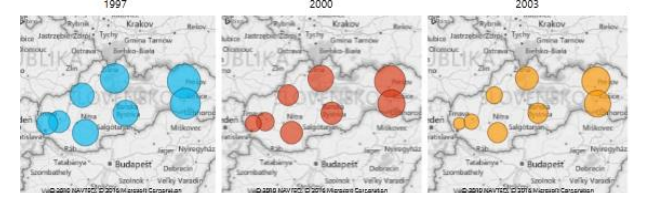

*Zdroj: MS Excel 2013 – Power View, vlastné spracovanie* 

Pri interaktívnom prehľadávaní údajov vo vytvorených vizualizáciách na mape, resp. grafe je účelné použiť funkciu dlaždíc. Dlaždice fungujú ako navigačné pásy, kde každá dlaždica je priradená k jednému riadku – hodnote poľa. Po kliknutí na dlaždicu sa zvýraznia na mape, resp. grafe len súvisiace údaje, obrázok č. 7. Pole, ktoré chceme použiť ako dlaždicu, presunieme myšou zo zoznamu polí do poľa *rozdeliť na dlaždice podľa* [8]. Materials C4.<br>
24 Second 2013 - Pave View, viewen space points are apply to the statistical names<br>
Pri interactivon methatistical indigity vo sylvacench visualistical names<br>
resp. grafie ja codelle noutri finistic in part

*Obrázok č. 7: Dlaždice vo funkcii Power View s umiestnením ako pás kariet*

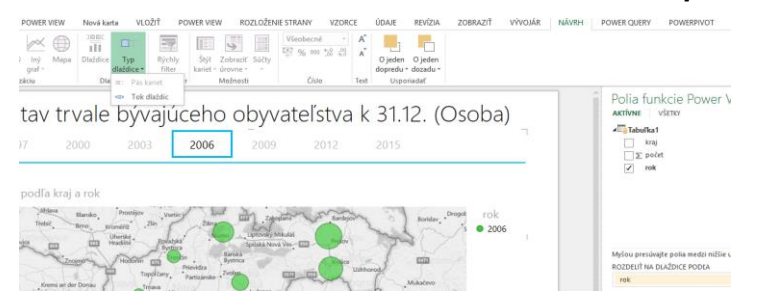

*Zdroj: MS Excel 2013 – Power View, vlastné spracovanie* 

Kontajner dlaždíc má dva typy navigačných pásov: *tok dlaždíc* a *pás kariet*. Tok dlaždíc zobrazuje navigačný pás pozdĺž dolnej časti kontajnera dlaždíc, pričom vybratá dlaždica je vždy v strede. Pás kariet zobrazuje navigačný pás v hornej časti kontajnera dlaždíc. Medzi dlaždicami sa dá posúvať tak, že na dlaždice jednoducho klikneme. Mapy možno krížovo filtrovať s rôznymi grafmi funkcie Power View, ktoré sa dajú prepínať, resp. vytvárať na karte *NÁVRH*, obrázok č. 8.

*Obrázok č. 8***:** *Prepnutie vizualizácie funkcie Power View*

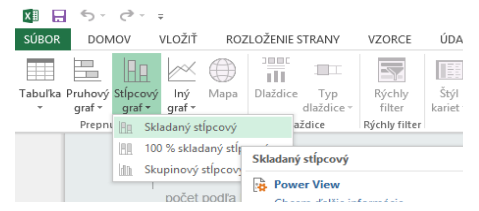

*Zdroj: MS Excel 2013 – Power View, vlastné spracovanie* 

Ak napríklad klikneme na znak v mape, resp. vysvetlivku (legendu), zvýrazní sa aj v grafe. Ak klikneme na pruh v grafe, resp. na konkrétnu vysvetlivku, tak sa v mape zvýrazní súvisiaci mapový znak. Pri premiestnení kurzoru myši nad mapový znak sa automaticky zobrazí karta zdrojových údajov, obrázok č. 9. Na tomto obrázku vidieť vpravo hore ovládače mierky zobrazovanej geografickej oblasti a posunu v mape [3]. Ide o ďalšie prvky interaktívnej vizualizácie analyzovaných demografických údajov.

#### *Obrázok č. 9***:** *Interaktívne zvýraznenie demografických údajov na mape Power View a pripojenom stĺpcovom grafe*

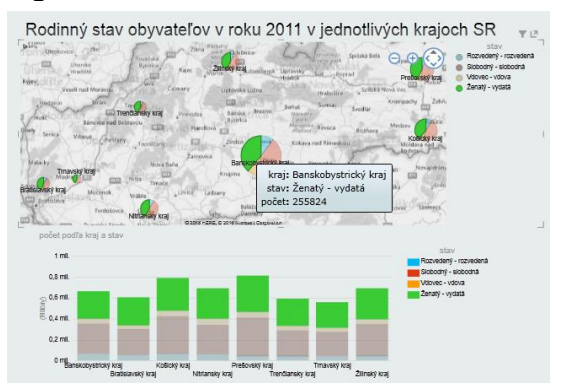

#### *Zdroj: MS Excel 2013 – Power View, vlastné spracovanie*

#### **3. VIZUALIZÁCIA ÚDAJOV POMOCOU DOPLNKU POWER MAP**

V tejto časti príspevku sa budeme zaoberať možnosťami doplnku Power Map na geografickú vizualizáciu údajov. Najlepšie výsledky dosiahneme, ak používame údaje z tabuľky MS Excel. Ak sú údaje, ktoré plánujeme použiť vo funkcii Power Map, uložené na externých serveroch, môžeme sa k nim pripojiť z MS Excel a pridať ich do dátového modelu. Musíme však zabezpečiť ich importovanie ako v prípade doplnku Power View [2]. Na karte *ÚDAJE* vyberieme požadované pripojenie v skupine **z***ískať externé údaje* a tie v poslednom kroku pridáme do dátového modelu, obrázok č. 10. **Consider the most statistical and the most statistical demografických údajov na mape Power View approximation and the most constructed a decoration of the most constrained a decoration of the most constrained a statistic** 

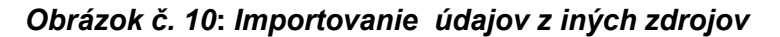

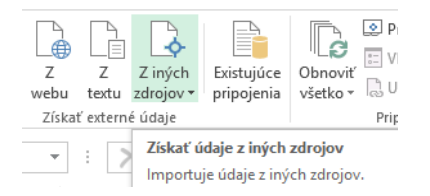

#### *Zdroj: MS Excel 2013, vlastné spracovanie*

Pri príprave údajov skontrolujme, či spĺňajú databázové vlastnosti tabuľky údajov MS Excel,<sup>4</sup> v ktorej každý riadok predstavuje jedinečný záznam. Ak chceme používať štruktúru tabuľky, ktorá v rámci funkcie Power Map lepšie znázorňuje čas a geografické údaje, musíme sem zahrnúť všetky údaje v riadkoch tabuľky a v záhlaví stĺpca použiť vhodné popisné textové označenia. Údaje, ktoré možno do tabuľky zahrnúť, rozdelíme do dvoch kategórií [6]:

 *Geografické hodnoty* – funkcia Power Map vyžaduje, aby sa na jeden riadok údajov použila aspoň jedna geografická hodnota. Môžu to **byť** *súradnice zemepisnej šírky a dĺžky, názov mesta, krajiny/regiónu/oblasti, PSČ, názov štátu alebo adresa.* Kvalita funkcie Power Map závisí od správnosti poskytnutých

 $\overline{a}$ *4 V súvislosti s objasnením štruktúry tabuliek a kontroly správnosti zdrojových dát na import do údajového modelu odporúčame čitateľovi prečítať si informácie uvedené v Pomocníkovi MS Excel Načítanie a príprava údajov pre Power Map.*

geografických hodnôt<sup>5</sup> a výsledkov relačného spojenia v službe MS Bing Map. Napríklad v Spojených štátoch amerických existuje 18 miest s názvom Columbus. Preto je dobré použiť na geokódovanie nielen jeden stĺpec označujúci mesto, ale aj stĺpec štát, v ktorom sa mesto nachádza ako jediné, čím sa zaručí jednoznačná relácia typu jeden k jednému (jeden záznam tabuľky k jednej lokalite v mape).

 *Polia dátumu a času* – funkcia Power Map vyžaduje, aby v každom riadku tabuľky bolo jedno pole vo formáte dátum alebo čas, ak chceme údaje prezerať v časovom vývoji. Na vytvorenie prehliadky vyberieme z tabuľky potrebné riadky (záznamy) a stĺpce (polia) a na karte *VLOŽIŤ* klikneme na položku *mapa* a spustíme *Power Map*, obrázok č. 11.

*Obrázok č. 11***:** *Vytvorenie novej prehliadky v Power Map* 

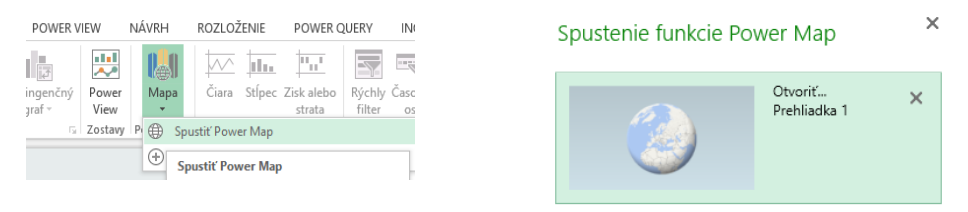

*Zdroj: MS Excel 2013 – Power Map, vlastné spracovanie autora*

Následne sa zobrazí okno Power Map s novou prehliadkou, obrázok č. 12. V položke zoznam polí je opäť potrebné vybrať úroveň mapového podkladu (geografického zobrazenia územia) na geokódovanie prostredníctvom služby MS Bing Map. Po potvrdení uvedenej mierkovej úrovne (napr. okresy) si zvolíme jednotlivé položky na vizualizáciu údajov a jej formu. K dispozícii sú tieto možnosti: *stĺpcový graf, skupinový stĺpcový graf, bublinový graf, teplotná mapa* alebo *graf oblastí* [3]*.* Ak ukážeme alebo klikneme na ľubovoľný mapový znak (s výnimkou vizualizácií teplotnej mapy), zobrazí sa údajová karta. Materialistics and the most properties and the most properties and the properties and the most properties and the most properties are properties and the most properties are properties and the most properties are propertie

- Pri použití teplotnej mapy sa pole *výška* zmení na pole *hodnota*. Spôsob zlučovania hodnôt polí zmeníme kliknutím na šípku vedľa poľa *hodnota* a výberom požadovanej funkcie. Zvyčajne sa predvolene používa funkcia *súčet*, ale môžeme použiť aj iné funkcie, resp. ak je to potrebné, tak funkciu *žiadna agregácia*.
- Ak presunieme dané pole do poľa *kategórie* a pole *výška* ponecháme prázdne, funkcia Power Map automaticky pridá toto pole do poľa *výška* a vytvorí vizualizáciu, ktorá znázorňuje početnosť každej kategórie [6].

 *5 V súvislosti s geografickými hodnotami odporúčame čitateľovi prečítať si informácie o priestorových registroch typu NUTS, ktoré služba Bing Map používa, ako aj poskytovateľoch demografických štatistík vo funkcii geografickej referencie, resp. lokalizátora.*

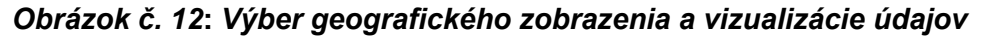

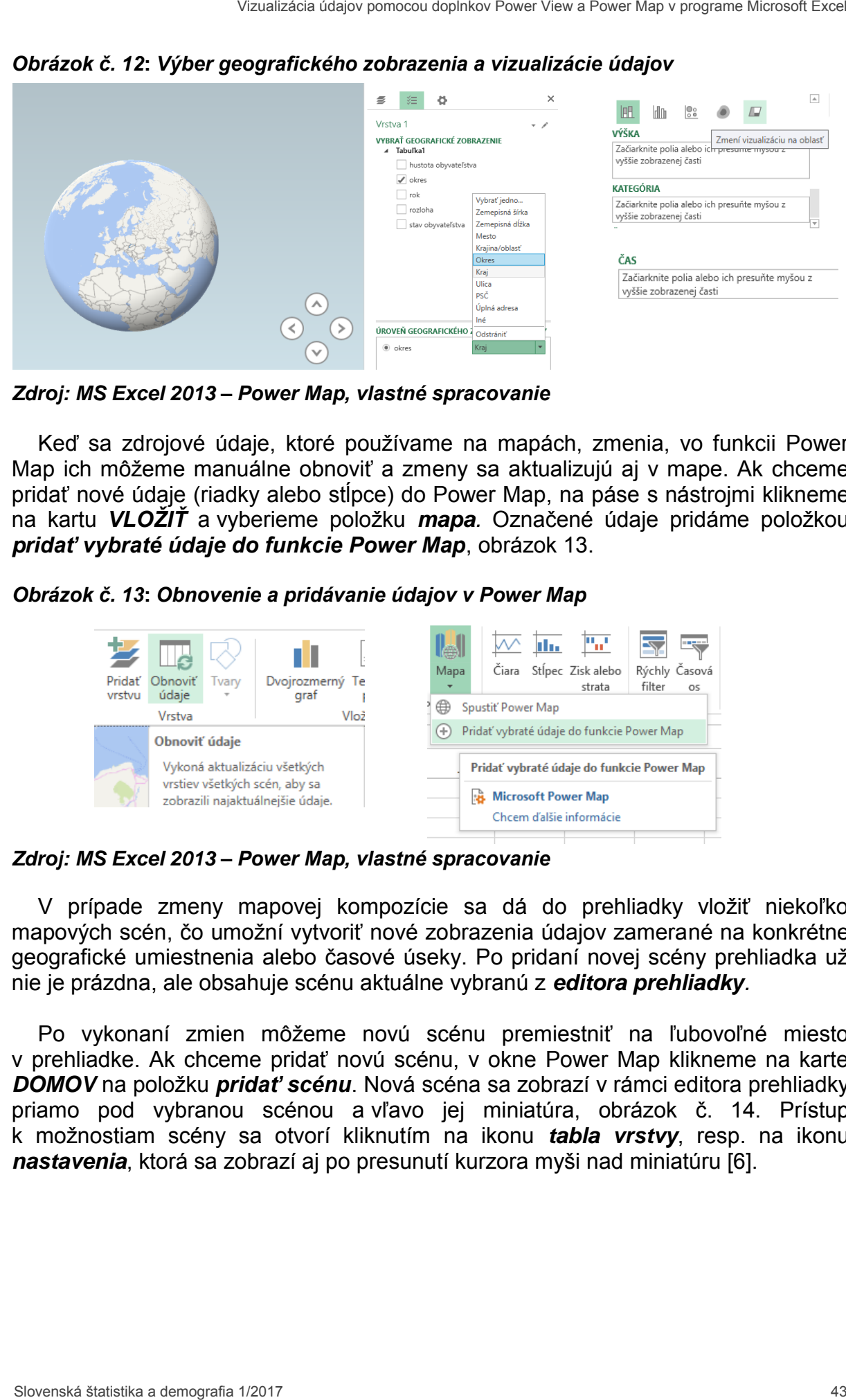

*Zdroj: MS Excel 2013 – Power Map, vlastné spracovanie* 

Keď sa zdrojové údaje, ktoré používame na mapách, zmenia, vo funkcii Power Map ich môžeme manuálne obnoviť a zmeny sa aktualizujú aj v mape. Ak chceme pridať nové údaje (riadky alebo stĺpce) do Power Map, na páse s nástrojmi klikneme na kartu *VLOŽIŤ* a vyberieme položku *mapa.* Označené údaje pridáme položkou *pridať vybraté údaje do funkcie Power Map*, obrázok 13.

*Obrázok č. 13***:** *Obnovenie a pridávanie údajov v Power Map*

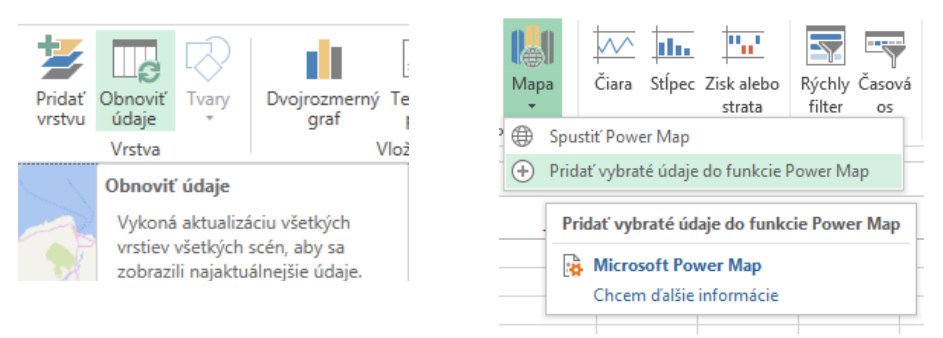

*Zdroj: MS Excel 2013 – Power Map, vlastné spracovanie* 

V prípade zmeny mapovej kompozície sa dá do prehliadky vložiť niekoľko mapových scén, čo umožní vytvoriť nové zobrazenia údajov zamerané na konkrétne geografické umiestnenia alebo časové úseky. Po pridaní novej scény prehliadka už nie je prázdna, ale obsahuje scénu aktuálne vybranú z *editora prehliadky.* 

Po vykonaní zmien môžeme novú scénu premiestniť na ľubovoľné miesto v prehliadke. Ak chceme pridať novú scénu, v okne Power Map klikneme na karte *DOMOV* na položku *pridať scénu*. Nová scéna sa zobrazí v rámci editora prehliadky priamo pod vybranou scénou a vľavo jej miniatúra, obrázok č. 14. Prístup k možnostiam scény sa otvorí kliknutím na ikonu *tabla vrstvy*, resp. na ikonu *nastavenia*, ktorá sa zobrazí aj po presunutí kurzora myši nad miniatúru [6].

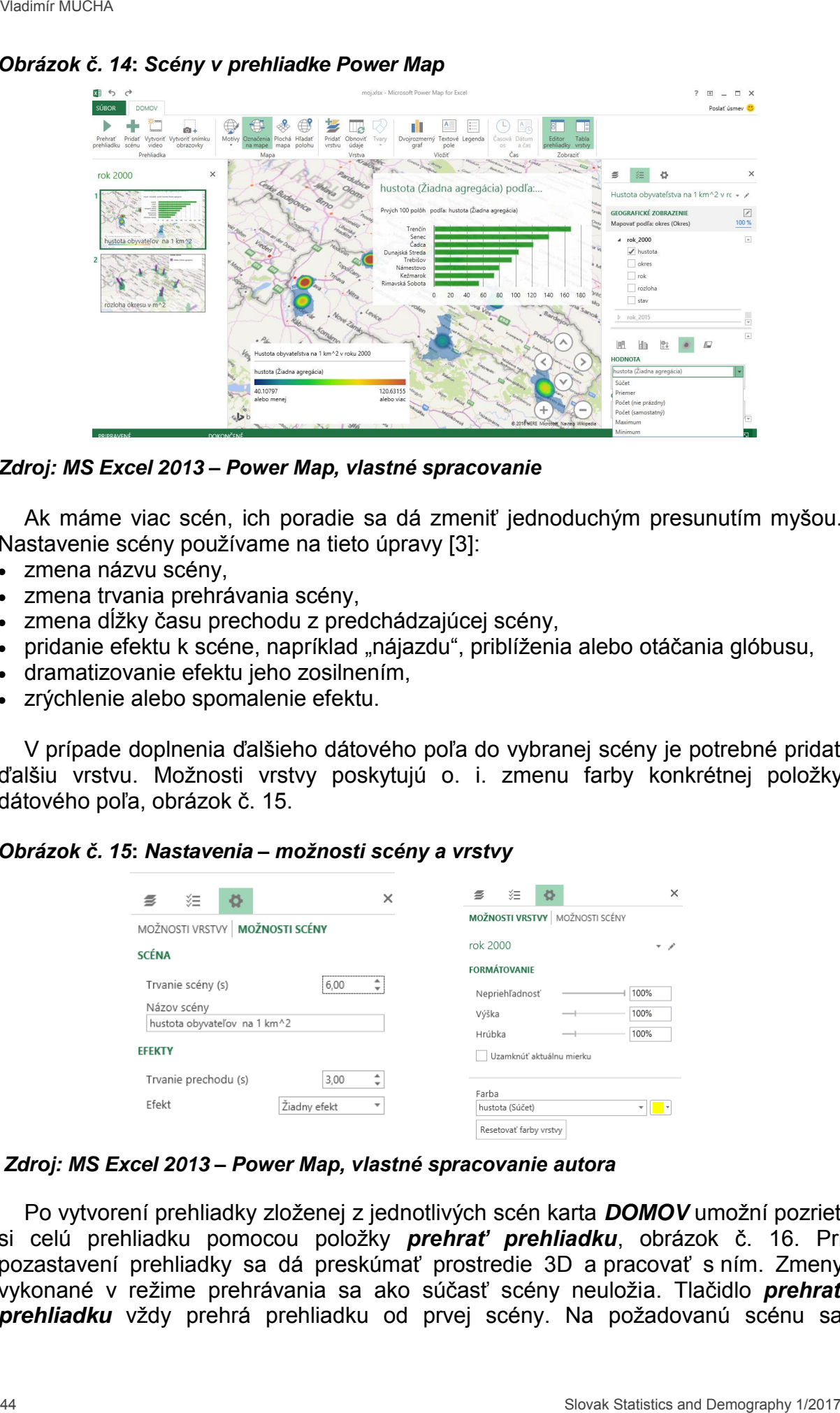

*Obrázok č. 14***:** *Scény v prehliadke Power Map* 

*Zdroj: MS Excel 2013 – Power Map, vlastné spracovanie* 

Ak máme viac scén, ich poradie sa dá zmeniť jednoduchým presunutím myšou. Nastavenie scény používame na tieto úpravy [3]:

- zmena názvu scény,
- zmena trvania prehrávania scény,
- zmena dĺžky času prechodu z predchádzajúcej scény,
- · pridanie efektu k scéne, napríklad "nájazdu", priblíženia alebo otáčania glóbusu,
- dramatizovanie efektu jeho zosilnením,
- zrýchlenie alebo spomalenie efektu.

V prípade doplnenia ďalšieho dátového poľa do vybranej scény je potrebné pridať ďalšiu vrstvu. Možnosti vrstvy poskytujú o. i. zmenu farby konkrétnej položky dátového poľa, obrázok č. 15.

#### *Obrázok č. 15***:** *Nastavenia – možnosti scény a vrstvy*

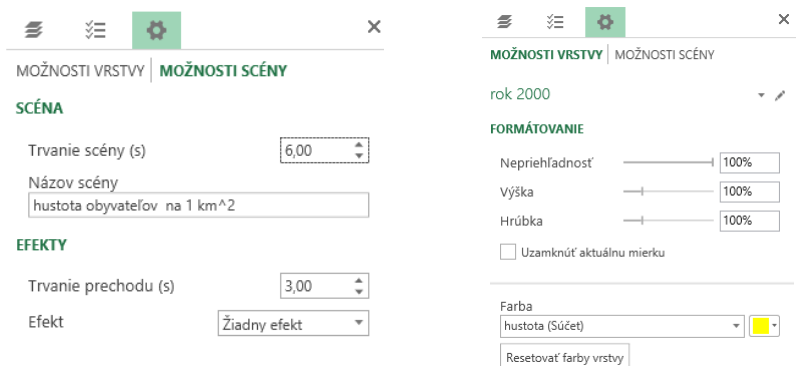

 *Zdroj: MS Excel 2013 – Power Map, vlastné spracovanie autora*

Po vytvorení prehliadky zloženej z jednotlivých scén karta *DOMOV* umožní pozrieť si celú prehliadku pomocou položky *prehrať prehliadku*, obrázok č. 16. Pri pozastavení prehliadky sa dá preskúmať prostredie 3D a pracovať s ním. Zmeny vykonané v režime prehrávania sa ako súčasť scény neuložia. Tlačidlo *prehrať prehliadku* vždy prehrá prehliadku od prvej scény. Na požadovanú scénu sa dostaneme pomocou tlačidiel *nasledujúca* a *predchádzajúca* v režime prehrávania [6].

*Obrázok č. 16***:** *Prehranie prehliadky na karte DOMOV*

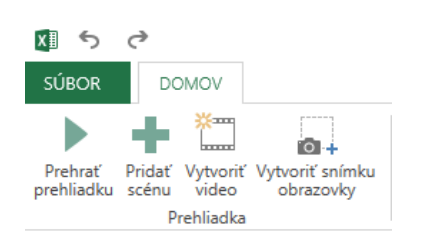

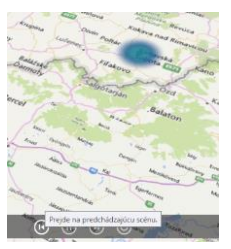

*Zdroj: MS Excel 2013 – Power Map, vlastné spracovanie* 

S využitím položky *čas* v zozname polí (obrázok č. 17) dokážeme vytvoriť animáciu prezentovaných údajov. Údaje súvisiace s týmto poľom musíme však v danej tabuľke zadať vo formáte dátum.

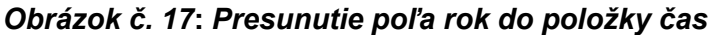

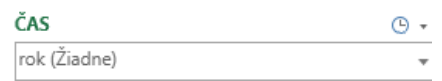

## *Zdroj: MS Excel 2013 – Power Map, vlastné spracovanie*

Po vytvorení prehliadky sa v dolnej časti mapy zobrazí posúvač, pomocou ktorého môžeme nastaviť vizualizáciu do zvoleného časového bodu, resp. spustiť celú animáciu, obrázok č. 18.

*Obrázok č. 18***:** *Vizualizácia demografických údajov v časovom horizonte*

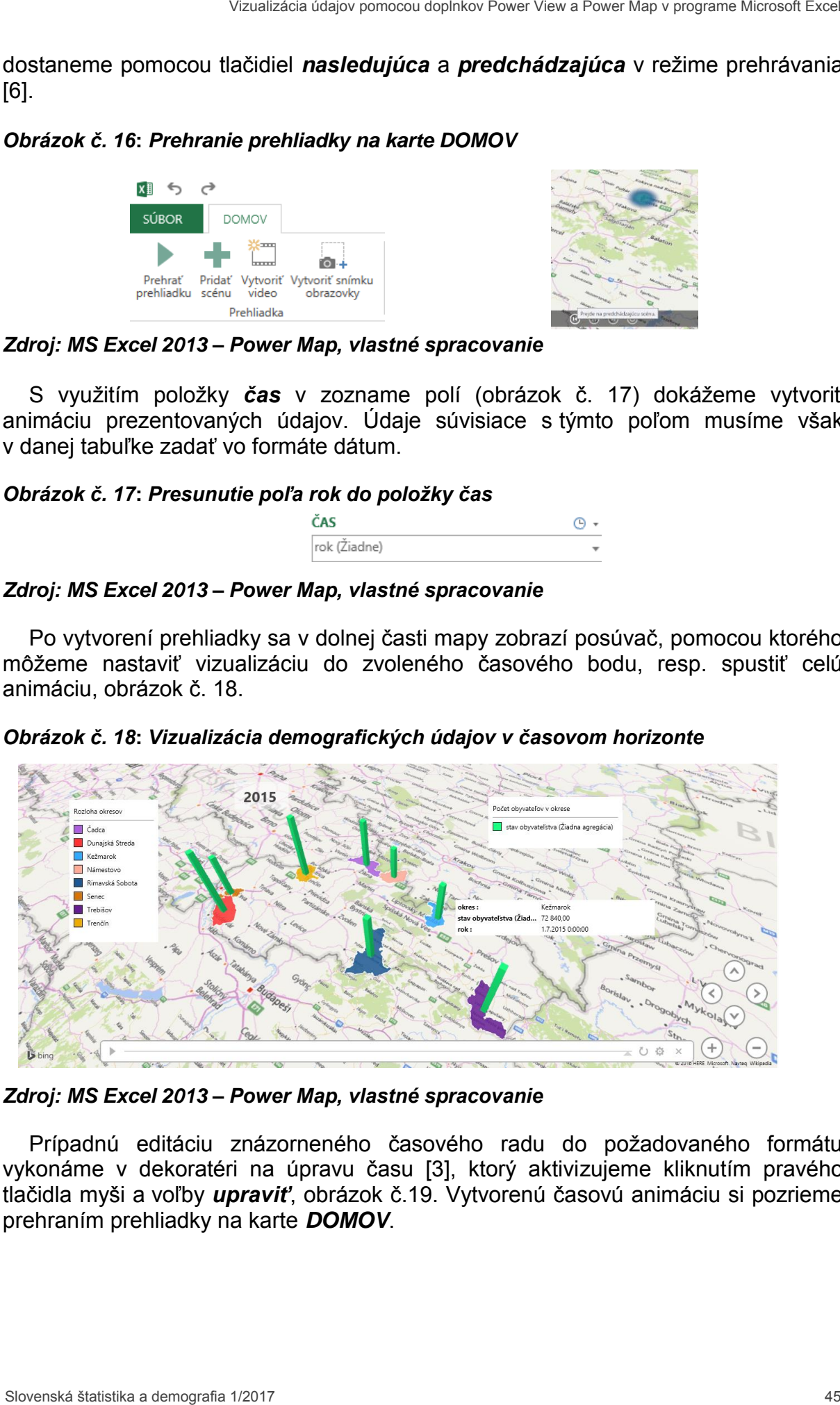

*Zdroj: MS Excel 2013 – Power Map, vlastné spracovanie* 

Prípadnú editáciu znázorneného časového radu do požadovaného formátu vykonáme v dekoratéri na úpravu času [3], ktorý aktivizujeme kliknutím pravého tlačidla myši a voľby *upraviť*, obrázok č.19. Vytvorenú časovú animáciu si pozrieme prehraním prehliadky na karte *DOMOV*.

#### *Obrázok č. 19***:** *Editovanie časového ukazovateľa*

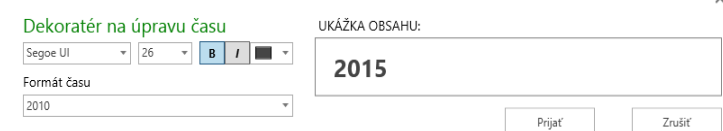

*Zdroj: MS Excel 2013 – Power Map, vlastné spracovanie* 

Už sme spomenuli, že Power Map ponúka používateľovi tejto funkcie aj vytvorenie a zdieľanie videa celej prehliadky podľa jednotlivých scén. Ak chceme zdieľať prehliadku Power Map, na karte *DOMOV* vytvoríme mediálny súbor pomocou položky *vytvoriť video.* Podľa plánovaného zariadenia vyberieme najvhodnejšie nastavenie kvality videa [3]. Môžeme vytvoriť samostatné video pre každé z troch dostupných nastavení, obrázok č. 20. Vytvorené video sa dá uložiť napr. vo formáte mp4. Material Cost C. 19: Editoranie časového ukazovateľa<br>
Zatroj: MS Excel 2013 – Power Map, vlastné spracovanie<br>
22 sme spomenuli, že Pover Map, vlastné spracovanie<br>
22 sme spomenuli, že Pover Map, vlastné spracovanie<br>
22 sme

*Obrázok č. 20***:** *Vytvorenie videa prehliadky v Power Map*

*Zdroj: MS Excel 2013 – Power Map, vlastné spracovanie*

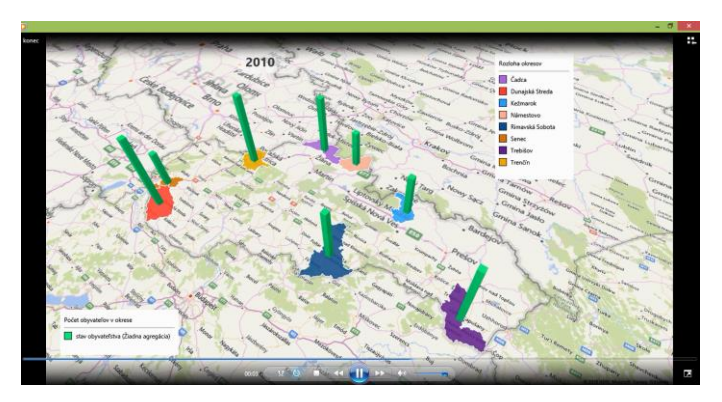

*Obrázok č. 21***:** *Prehrávanie videa vytvorenej animácie*

*Zdroj: MS Excel 2013 – Power Map, vlastné spracovanie* 

## **4. UKÁŽKY VIZUALIZÁCIE DEMOGRAFICKÝCH ÚDAJOV V MS EXCEL 2013**

V tejto časti príspevku sa zameriame na prezentáciu mapových vizualizácií, ktoré sme vytvorili pomocou doplnkov Power View a Power Map v prostredí MS Excel 2013. Treba poznamenať, že vzhľadom na cieľ príspevku sa nebudeme venovať štatistickej analýze a interpretácii vizualizovaných demografických údajov. Ďalej považujeme za potrebné upozorniť, že príspevok obsahuje ukážky jednotlivých vizualizácií vo forme obrázkov. Preto čitateľom z pochopiteľných dôvodov

odporúčame, aby si overili funkčnosť prezentovaných techník vizualizácie (interaktivita Power View a Power Map, prehrávanie scén prehliadky a videa v Power Map a podobne) priamo v prostredí MS Excel. Na získanie demografických údajov sme využili verejnú databázu STATdat,<sup>6</sup> obrázok č. 22.

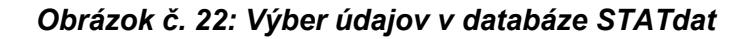

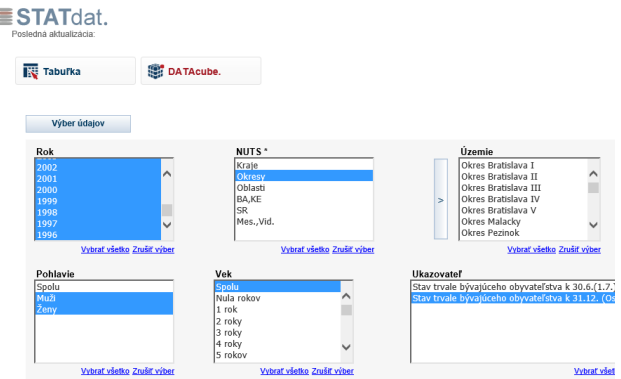

## *Zdroj: Štatistický úrad SR, vlastné spracovanie*

Databáza STATdat obsahuje reporty (tabuľky) ukazovateľov hospodárskeho a sociálno-ekonomického vývoja. Systém zatriedenia jednotlivých reportov je založený na dodržaní štruktúry priestorových jednotiek (geografických oblastí) a tematických okruhov. Údaje z rôznych štatistických okruhov sa prezentujú v mesačných, štvrťročných alebo ročných časových radoch. Výstupy z reportov možno exportovať do formátov PDF, XML, XLS, CSV. Z databázy STATdat sme exportovali do zošita MS Excel tabuľku s údajmi o rodinnom stave obyvateľov Slovenskej republiky v jednotlivých krajoch za rok 2011, ktorú sme však pre potrebu ich vizualizácie v doplnku Power Viewupravili do vhodnej štruktúry, obrázok č. 23. Slovenské statistika a demografia a horizonti (interaktivní metalan a demografia 1/2017 a demografia (interaktivní vizualizácia údajov<br>
Microsoft vizualizácia (interaktivní vizualizácia (interaktivní vizualizácia demograf

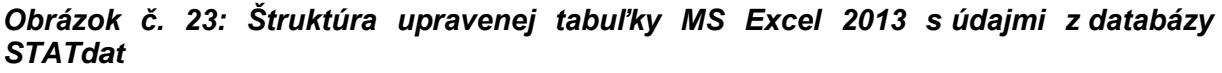

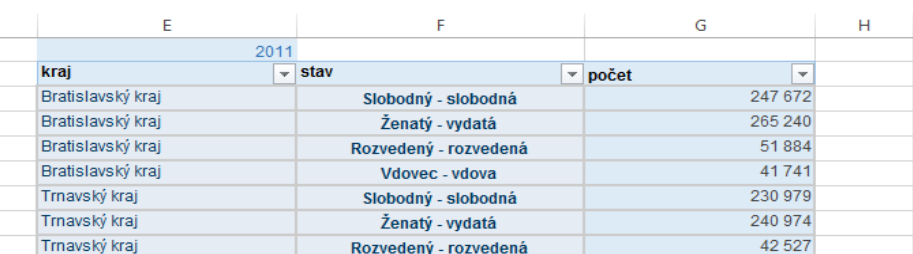

#### *Zdroj: MS Excel 2013, vlastné spracovanie*

Vizualizáciu uvedených demografických údajov sme už zobrazili pomocou mapy prepojenej so stĺpcovým grafom na obrázku č. 9. Pre každý kraj v Slovenskej republike sme na mape vytvorili kruhové diagramy (koláčové grafy), na ktorých sú farebne zobrazené počty obyvateľov v roku 2011 pre štyri rodinné stavy (rozvedený – rozvedená, slobodný – slobodná, vdovec – vdova, ženatý – vydatá). Po kliknutí

 $\overline{a}$ *<sup>6</sup> Databáza je dostupná na webovej stránke Štatistického úradu Slovenskej republiky [4].* 

na označenie ženatý – vydatá sme vo vysvetlivkách zvýraznili v každom kraji počet obyvateľov v roku 2011 s týmto rodinným stavom (zelená farba). Ukážka využitia dlaždíc vo formáte pásu kariet je na obrázku č. 24. Uvedená technika umožní filtrovať prezentované údaje. Jednotlivé karty označujú rodinný stav a zabezpečujú prepínanie vizualizácie počtu obyvateľov s vybraným rodinným stavom v roku 2011 v jednotlivých krajoch Slovenskej republiky.

## *Obrázok č. 24***:** *Ukážka vizualizácie rodinného stavu obyvateľov SR v roku 2011 v jednotlivých krajoch v doplnku Power View pomocou dlaždíc*

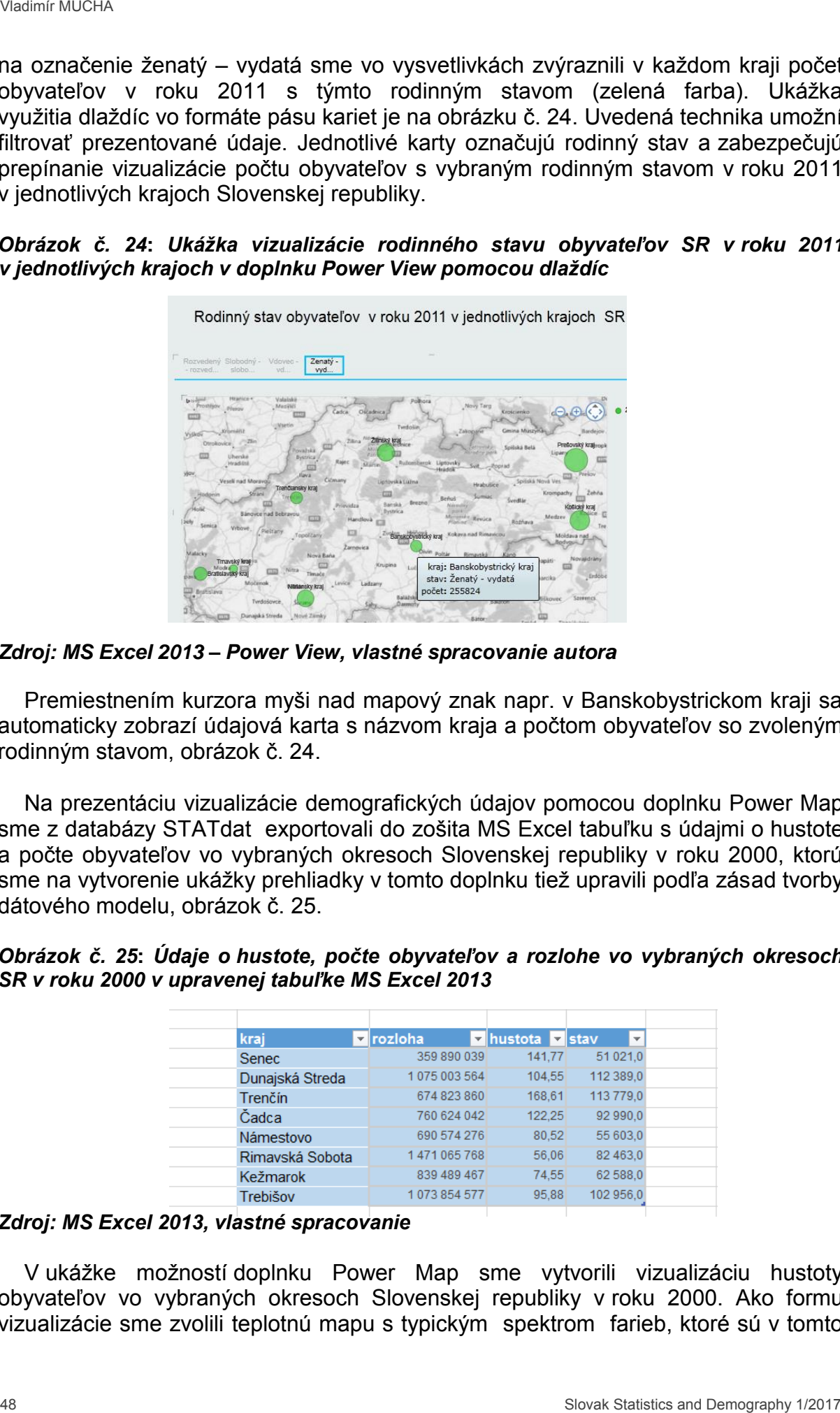

*Zdroj: MS Excel 2013 – Power View, vlastné spracovanie autora* 

Premiestnením kurzora myši nad mapový znak napr. v Banskobystrickom kraji sa automaticky zobrazí údajová karta s názvom kraja a počtom obyvateľov so zvoleným rodinným stavom, obrázok č. 24.

Na prezentáciu vizualizácie demografických údajov pomocou doplnku Power Map sme z databázy STATdat exportovali do zošita MS Excel tabuľku s údajmi o hustote a počte obyvateľov vo vybraných okresoch Slovenskej republiky v roku 2000, ktorú sme na vytvorenie ukážky prehliadky v tomto doplnku tiež upravili podľa zásad tvorby dátového modelu, obrázok č. 25.

*Obrázok č. 25***:** *Údaje o hustote, počte obyvateľov a rozlohe vo vybraných okresoch SR v roku 2000 v upravenej tabuľke MS Excel 2013*

| kraj            | $\blacksquare$ rozloha | v hustota v stav | $\overline{\mathbf{v}}$ |
|-----------------|------------------------|------------------|-------------------------|
| <b>Senec</b>    | 359 890 039            | 141,77           | 51 021,0                |
| Dunajská Streda | 1075003564             | 104,55           | 112 389,0               |
| Trenčín         | 674 823 860            | 168,61           | 113 779,0               |
| Čadca           | 760 624 042            | 122.25           | 92 990.0                |
| Námestovo       | 690 574 276            | 80.52            | 55 603.0                |
| Rimavská Sobota | 1471065768             | 56.06            | 82 463.0                |
| Kežmarok        | 839 489 467            | 74.55            | 62 588.0                |
| Trebišov        | 1073854577             | 95.88            | 102 956.0               |

*Zdroj: MS Excel 2013, vlastné spracovanie* 

V ukážke možností doplnku Power Map sme vytvorili vizualizáciu hustoty obyvateľov vo vybraných okresoch Slovenskej republiky v roku 2000. Ako formu vizualizácie sme zvolili teplotnú mapu s typickým spektrom farieb, ktoré sú v tomto

prípade prepojené s hodnotami hustoty obyvateľstva na 1 km<sup>2</sup>. V možnostiach údajovej vrstvy *hustota* sme nastavili škálu od 40 do 120 obyvateľov, obrázok č. 26. Zároveň sme pridaním ďalšej vrstvy *rozloha* a zvolením formy vizualizácie oblasť zvýraznili územie vybraných okresov. V prípade teplotnej mapy sa po presunutí kurzora myši nad príslušný okres nezobrazí údajová karta, preto sme pre lepší prehľad doplnili mapu stĺpcovým grafom [3], ktorý možno vložiť na karte *DOMOV*.

*Obrázok č. 26: Ukážka vizualizácie hustoty obyvateľov na 1 km<sup>2</sup> vo vybraných okresoch SR v roku 2000 v doplnku Power Map* 

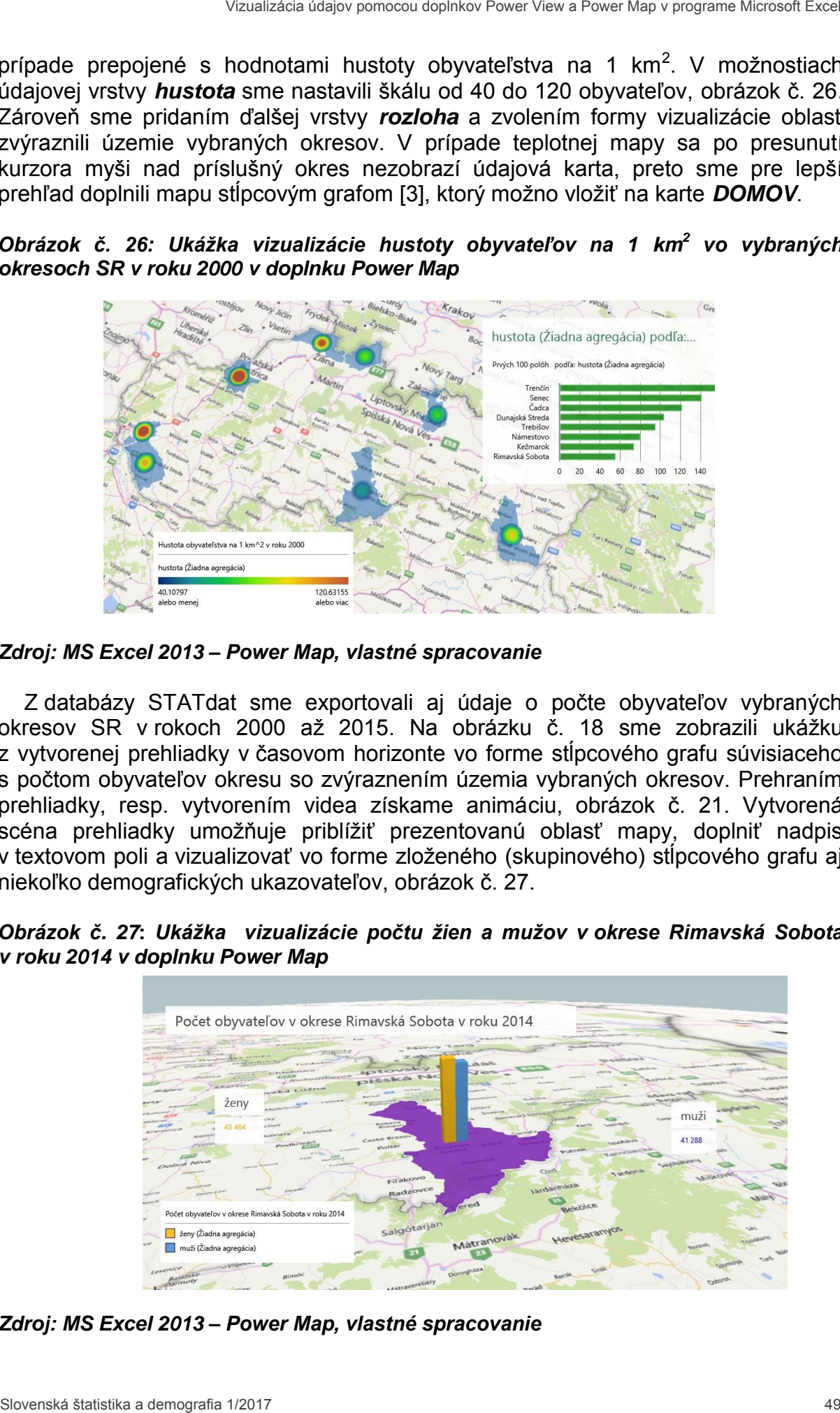

*Zdroj: MS Excel 2013 – Power Map, vlastné spracovanie* 

Z databázy STATdat sme exportovali aj údaje o počte obyvateľov vybraných okresov SR v rokoch 2000 až 2015. Na obrázku č. 18 sme zobrazili ukážku z vytvorenej prehliadky v časovom horizonte vo forme stĺpcového grafu súvisiaceho s počtom obyvateľov okresu so zvýraznením územia vybraných okresov. Prehraním prehliadky, resp. vytvorením videa získame animáciu, obrázok č. 21. Vytvorená scéna prehliadky umožňuje priblížiť prezentovanú oblasť mapy, doplniť nadpis v textovom poli a vizualizovať vo forme zloženého (skupinového) stĺpcového grafu aj niekoľko demografických ukazovateľov, obrázok č. 27.

*Obrázok č. 27***:** *Ukážka vizualizácie počtu žien a mužov v okrese Rimavská Sobota v roku 2014 v doplnku Power Map* 

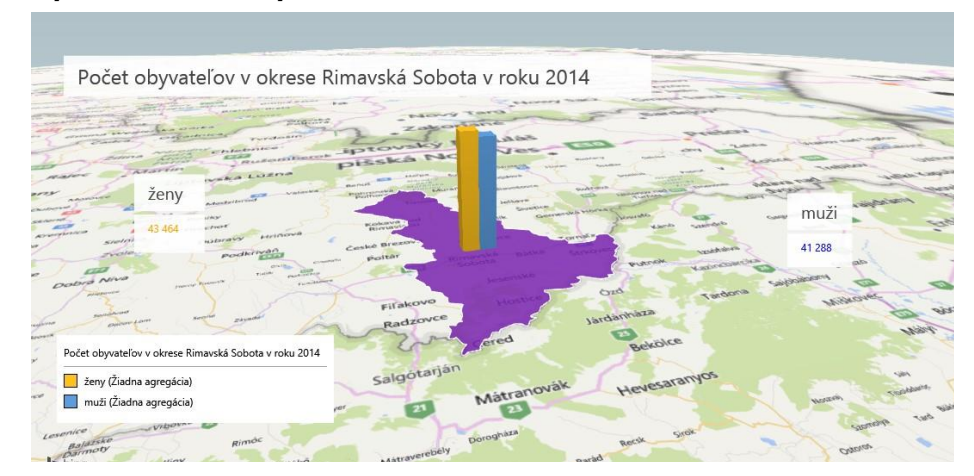

*Zdroj: MS Excel 2013 – Power Map, vlastné spracovanie*

## **5. ZÁVER**

V príspevku sme predstavili potenciál prostredia programu MS Excel na vizualizáciu údajov<sup>7</sup> získaných z databázy STATdat vo forme máp. Poukázali sme na možnosti doplnkov Power View a Power Map v rámci vytvorenia interaktívnej prezentácie analyzovaných údajov. Prezentované techniky práce v uvedených doplnkoch ponúkajú nástroje na prehľadné, interaktívne geografické a časové zobrazovanie údajov, ktoré sú k dispozícii v tabuľkách prostredia MS Excel. Doplnky sú dostupné vo verzii MS Office Professional Plus, ako aj v samostatnej verzii MS Excel 2013. Treba pripomenúť, že základným predpokladom na dosiahnutie ich funkčnosti pri využívaní služby MS Bing Map je zabezpečenie internetového pripojenia. Dôležitým krokom je korektné definovanie údajov na ich geokódovanie. Interaktívna práca s mapou je pridanou hodnotou vizualizácie. Flexibilným prístupom je aj grafické zvýrazňovanie (filtrácia) geokódovaných údajov. Ďalším interaktívnym prvkom v obidvoch doplnkoch je zobrazovanie údajovej karty (zdrojových záznamov) nad mapovými znakmi v mape. V ponuke sú rôzne formy vizualizácie, ktoré používateľ vyberá podľa charakteristiky a typu údajov. Vytvorenie prehliadky jednotlivých scén v Power Map a jej prehrávanie je ďalším cenným prvkom, ktorý sa dá využiť v kreatívnej vizualizácii. Rovnako videozáznam prehliadky možno považovať za zaujímavý spôsob, ako vizualizáciu údajov sprístupniť aj používateľom, ktorí nemajú spomínané doplnky vo svojom počítači nainštalované. 36 Statistics and ended the method in the statistics and the statistics and the statistics and the statistical deposites and the statistical deposites and the statistical deposites and the statistical deposites and the st

## *Príspevok bol spracovaný v rámci projektu VEGA č. 1/0262/17 Tvorba aktuárskych interných modelov v kontexte direktívy Solvency II s podporou využitia softvéru.*

# **LITERATÚRA**

- [1] Add or remove add ins, dostupné na: https://support.office.com (prístup k 10. 6. 2016).
- [2] ALEXANDER, M.: Excel Dashboards & Reports for Dummies*.* 2nd Edition. New Jersey: John Wiley & Sons, Inc., 2014. 326 p. ISBN 978-1-118- 84224-9.
- [3] ASPIN, A.: High Impact Data Vizualization with Power View, Power Map and Power BI. New York: Springer, 2014. 517 p. ISBN 978-1-4302-6616-7.
- [4] Databáza STATdat, dostupné na: https://slovak.statistics.sk/wps/portal/ext/Databases/STATdat/ (prístup k 10. 6. 2016).
- [5] Geocode your 3D Maps data, dostupné na: https://support.office.com (prístup k 10. 6. 2016).
- [6] Get started with Power Map, dostupné na: [https://support.office.com](https://support.office.com/)  (prístup k 10. 6. 2016).
- [7] Kartografie a geoinformatika, dostupné na: <http://oldgeogr.muni.cz/ucebnice/kartografie/oprojektu.php> (prístup k 10. 6. 2016).
- [8] Maps in Power View, dostupné na: https://support.office.com (prístup k 10. 6. 2016).
- [9] WALKENBACH, J.: Excel 2013 Bible*.* Indianapolis: John Wiley & Sons, Inc., 2013. 1012 p. ISBN 978-1-118- 49036-5.

 *7 V súvislosti s problematikou použitia analyzovaných doplnkov odporúčame čitateľovi prečítať si literatúru venovanú tematickej kartografii a geoinformatickej terminológii [7].*

## **RESUME**

Creation of a visualization of demographic indicators is an important element in their statistical analysis. In case of geographical reference (locator), it is appropriate to use a software that enables data visualization in the form of maps. In terms of software availability, having regard to the licensing criteria ensuring its full functionality, the requirements are met by Microsoft Excel. The ability to import external data into this environment can be considered an advantage. In this article, we introduced two add ins for MS Excel, the Power View and Power Map offering features enabling interactive presentations of demographic information using maps. Visualization can provide us with important information on the development of a demographic variable within the time frame in connection with the geographical specification of the displayed area.

## *PROFESIJNÝ ŽIVOTOPIS*

*Doc. Mgr. Vladimír Mucha, PhD., vyštudoval matematiku a fyziku v odbore učiteľstvo všeobecnovzdelávacích predmetov na Matematicko-fyzikálnej fakulte Univerzity Komenského v Bratislave. Od roku 2001 pôsobí na Katedre matematiky a aktuárstva Fakulty hospodárskej informatiky Ekonomickej univerzity (FHI EU) v Bratislave. V roku 2007 získal vedecko-akademickú hodnosť PhD. v odbore štatistika a v roku 2015 vedecko-pedagogický titul docent v odbore kvantitatívne metódy v ekonómii na FHI EU v Bratislave. Vyučuje matematiku, teóriu pravdepodobnosti I a finančnú matematiku I na prvom stupni štúdia. Na druhom stupni štúdia v rámci študijného programu aktuárstvo zabezpečuje výučbu predmetov teória rizika v poistení a softvérové aplikácie pre aktuárov. Vo svojej vedeckej práci sa zameriava na oblasť teórie rizika v poistení so špecializáciou na implementáciu simulačných metód (metóda Monte Carlo, metóda Bootstrap), ktoré realizuje hlavne v programovacom jazyku VISUAL BASIC for Applications v Microsoft Excel a v jazyku R.*  **RESIDME**<br> **SCOVIET CONSULTERIMENTATION**<br>
CONSULTED CONSULTED CONSULTED CONSULTED CONSULTED CONSULTED CONSULTED A DEMOGRAPIA CONSULTED A DEMOGRAPIA CONSULTED AND CONSULTED A MONOCONSULTED AND CONSULTED A MONOCONSULTED AND

## **KONTAKT**

vladimir.mucha@euba.sk